#### Cómo acceder al área reservada de MYINPS

Es el área personal de la pagina web del INPS. Se accede con SPID/tarjeta de identidad electrónico (CIE).

Una vez que haya ingresado al sitio, debe registrarse con correo electrónico y número de teléfono, a los cuales se le enviarán los códigos para completar el registro.

Podrá buscar el servicio que le interese, consultar prácticas presentadas y archivadas, descargar documentos como el CUD. Al ir al perfil, encontrará diferentes secciones, puede elegir entre las páginas de orientación, las tarjetas relacionadas con los servicios y las estadísticas relacionadas con la categoría de usuario [https://www.inps.it/prestazioni-servizi/servizi?](https://www.inps.it/prestazioni-servizi/servizi?%20ordercategory=9)  [ordercategory=9](https://www.inps.it/prestazioni-servizi/servizi?%20ordercategory=9)

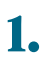

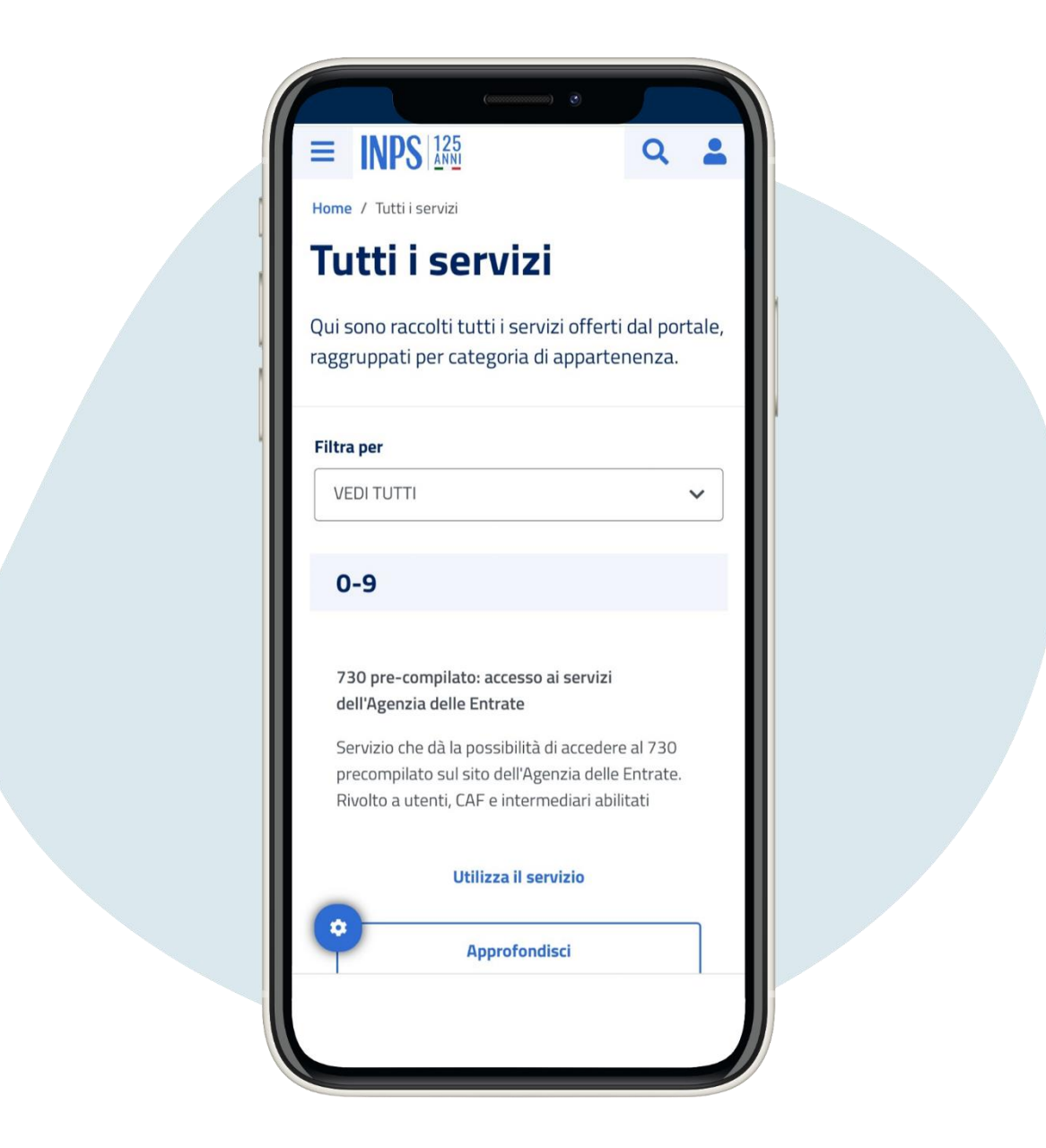

# Haga clic en el símbolo del hombrecito en la parte superior derecha

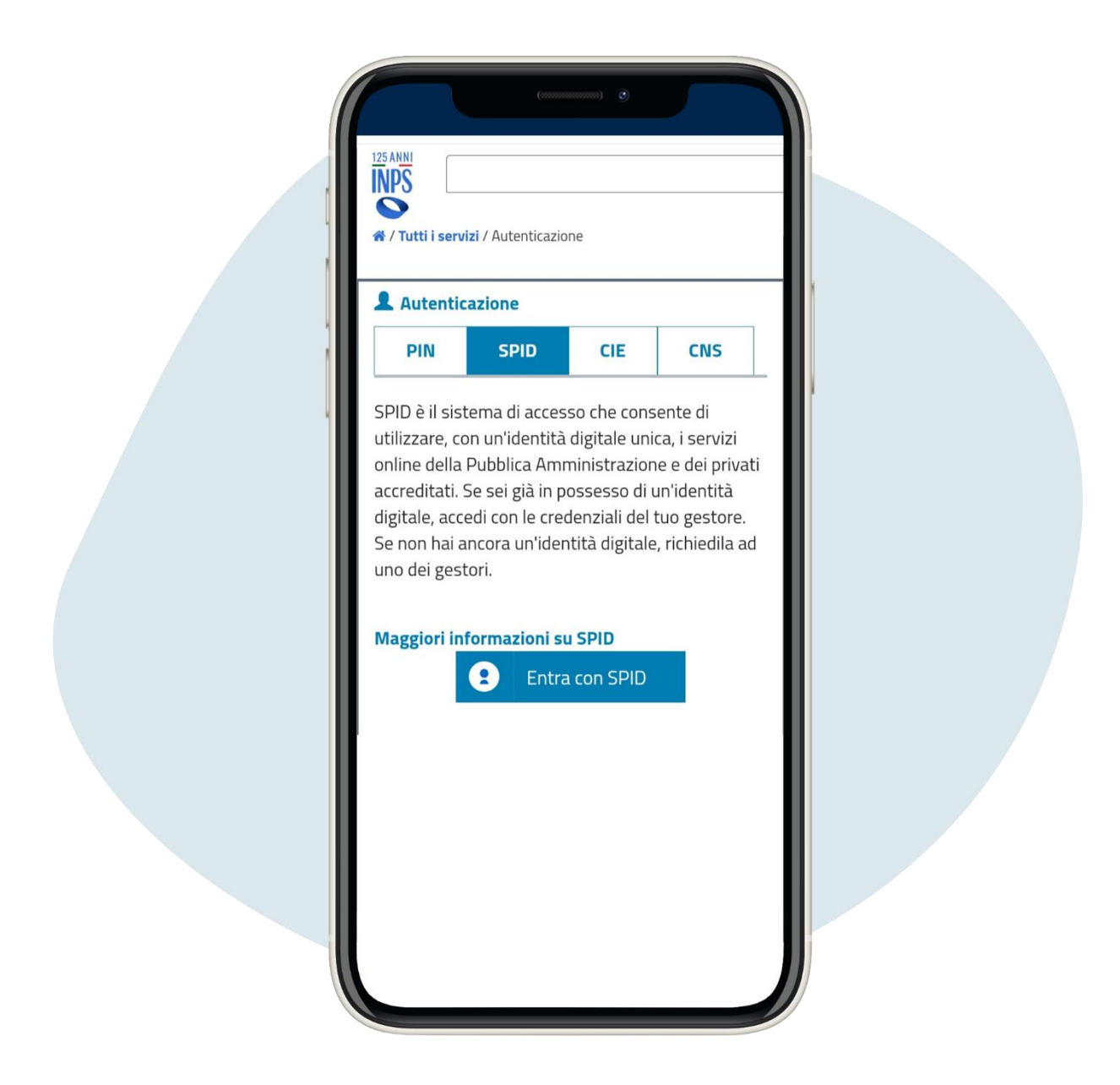

#### Iniciar sesión mediante autenticación

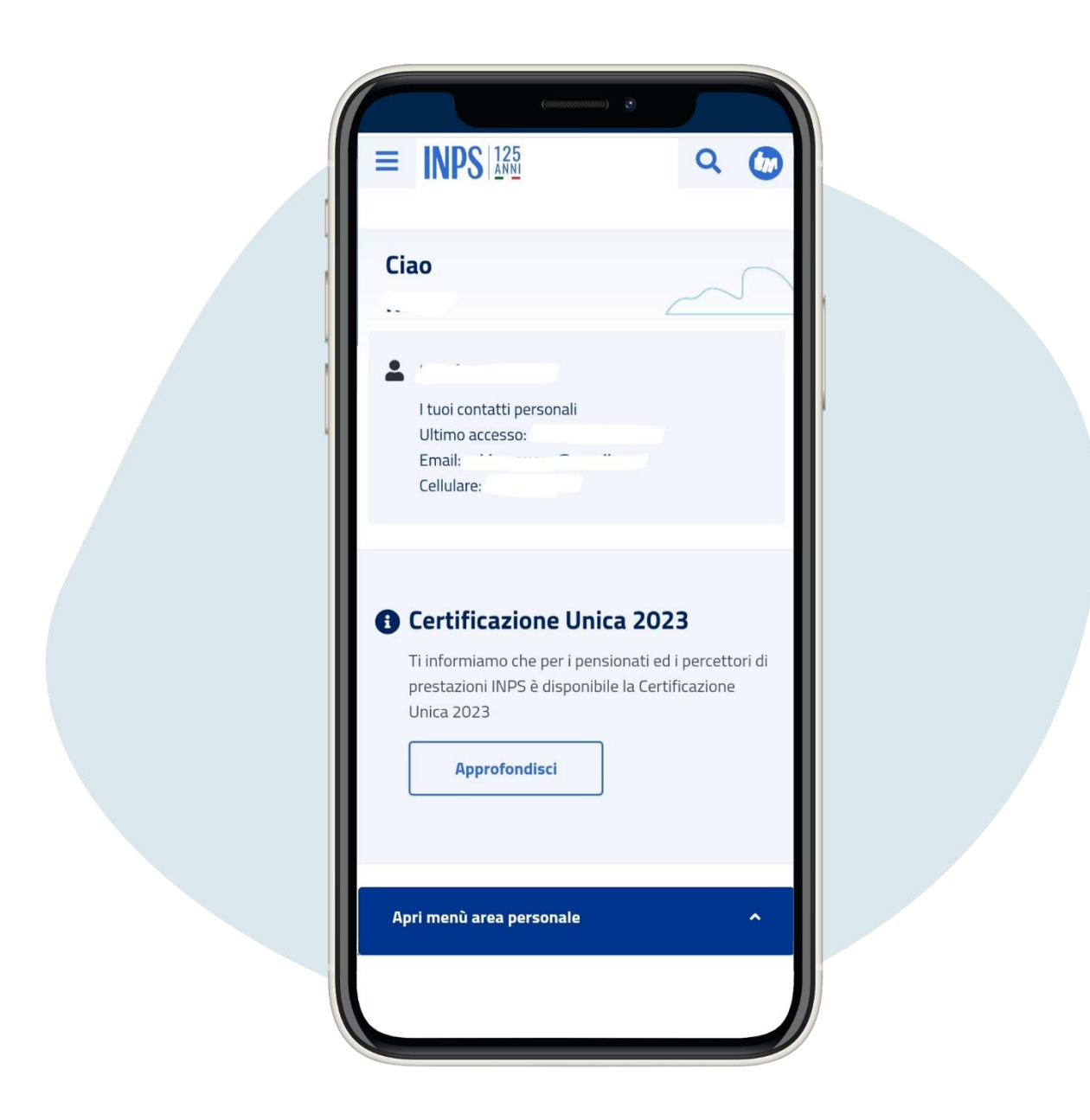

#### Encontrará la siguiente pantalla

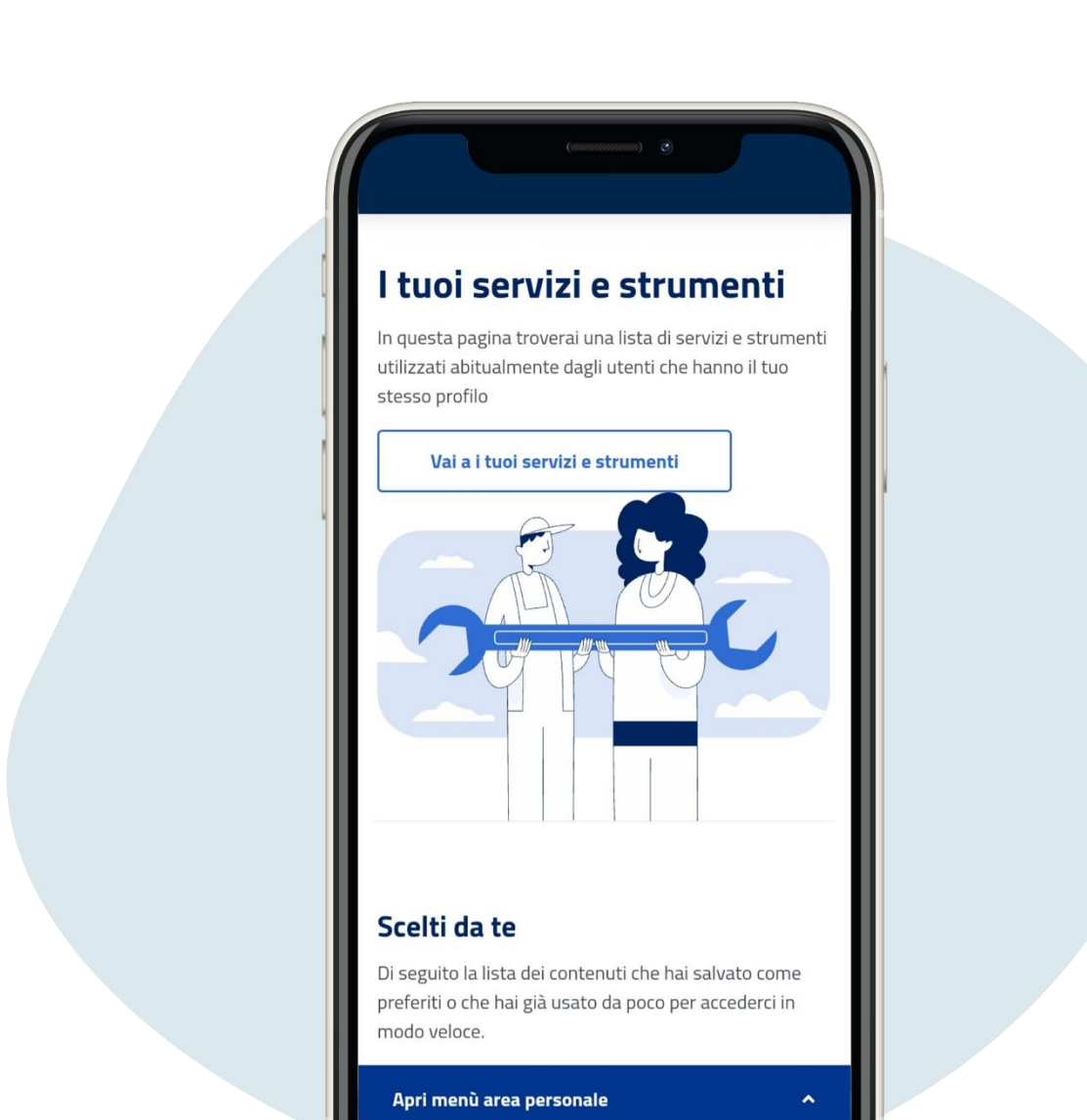

Desplácese hacia abajo en la página y encuentre el servicio que le interese. En el área dedicada a servicios y herramientas, puede consultar el buzón del INPS para comunicaciones y el estado de sus expedientes

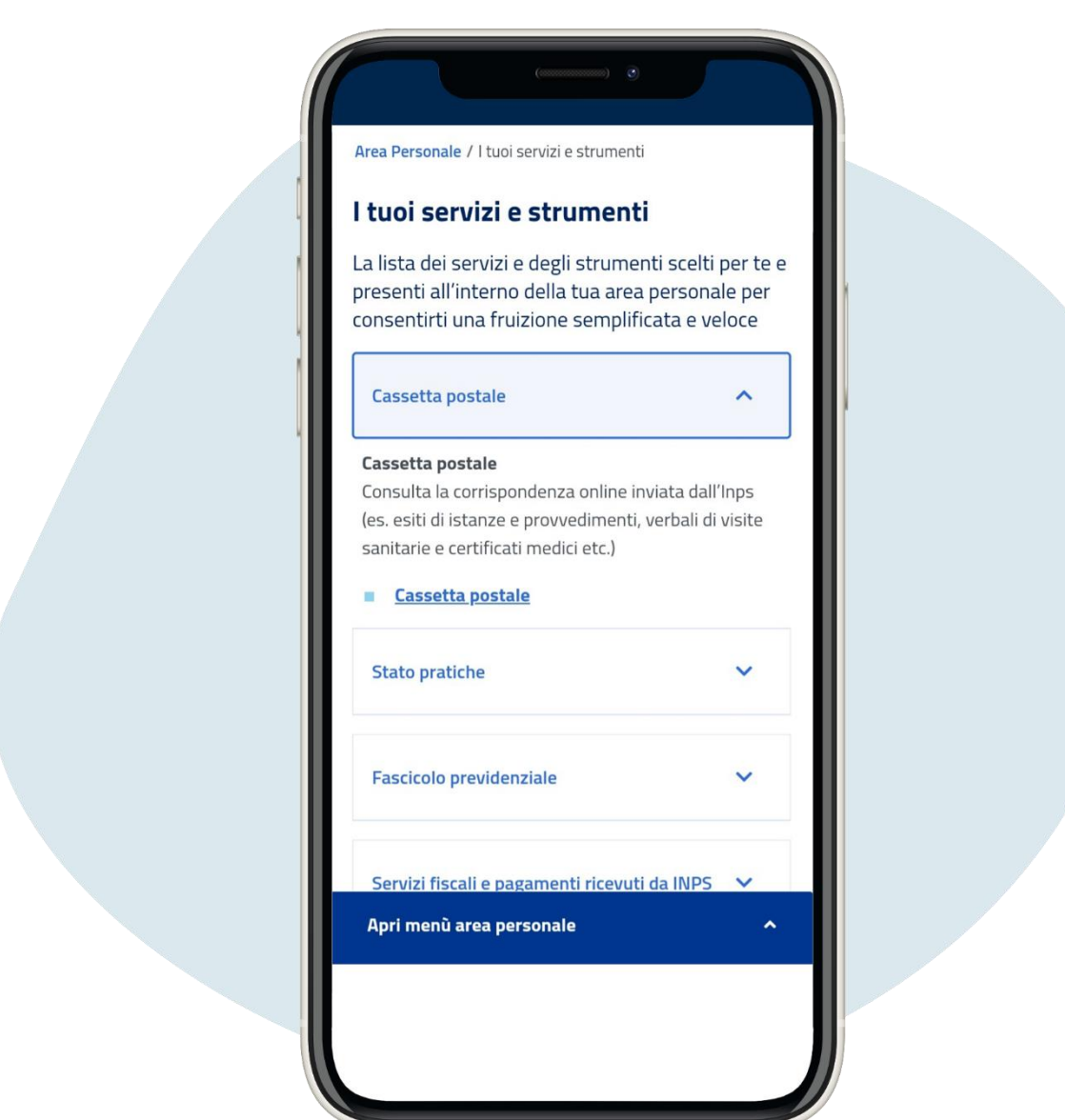

Desplácese hacia abajo en la página y encuentre el servicio que le interese. En el área dedicada a servicios y herramientas, puede consultar el buzón del INPS para comunicaciones y el estado de sus expedientes

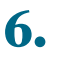

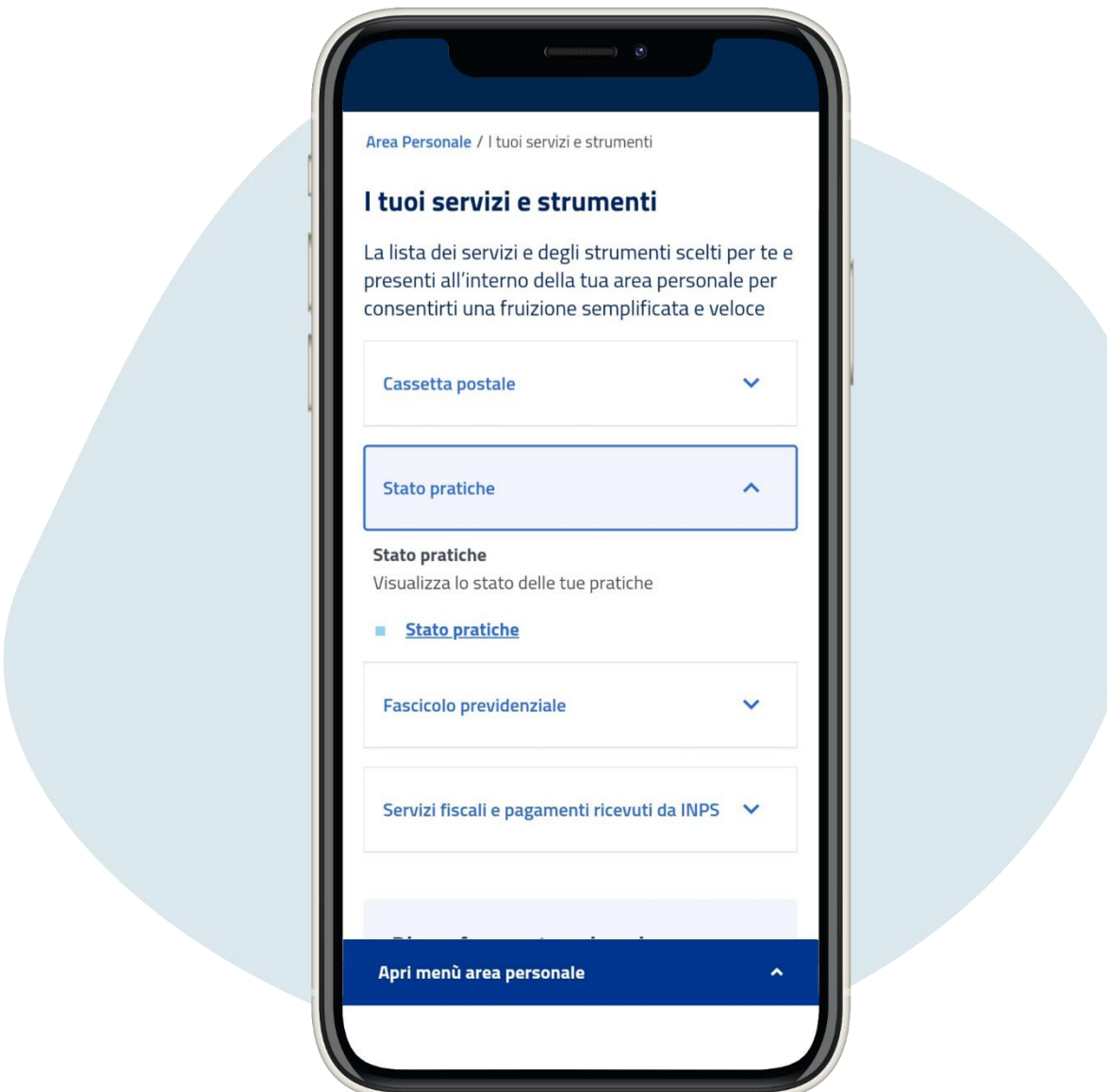

Desplácese hacia abajo en la página y encuentre el servicio que le interese. En el área dedicada a servicios y herramientas, puede consultar el buzón del INPS para comunicaciones y el estado de sus expedientes

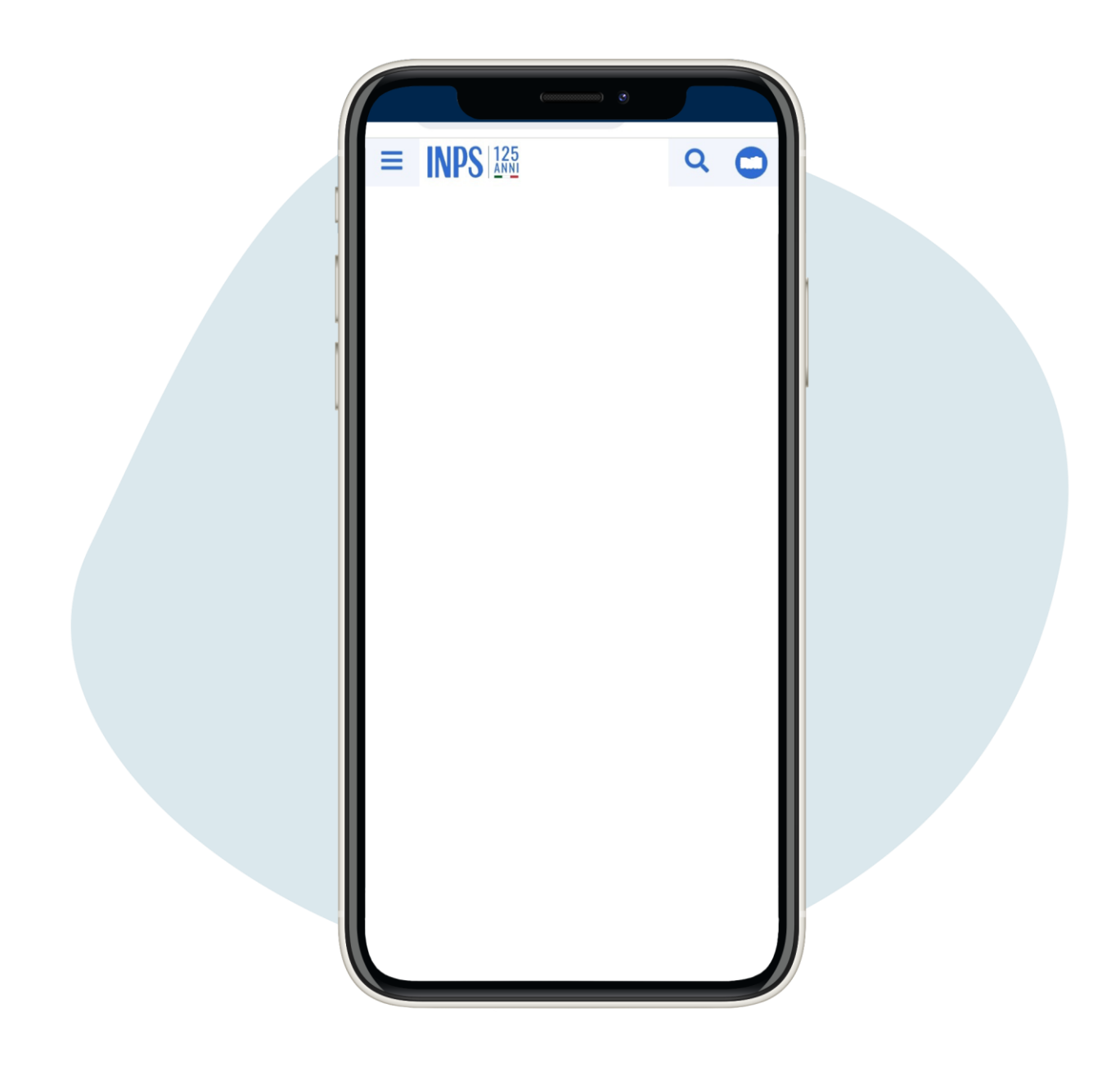

También puede reservar una cita en una de las oficinas del INPS haciendo clic en los tres guiones en la parte superior izquierda

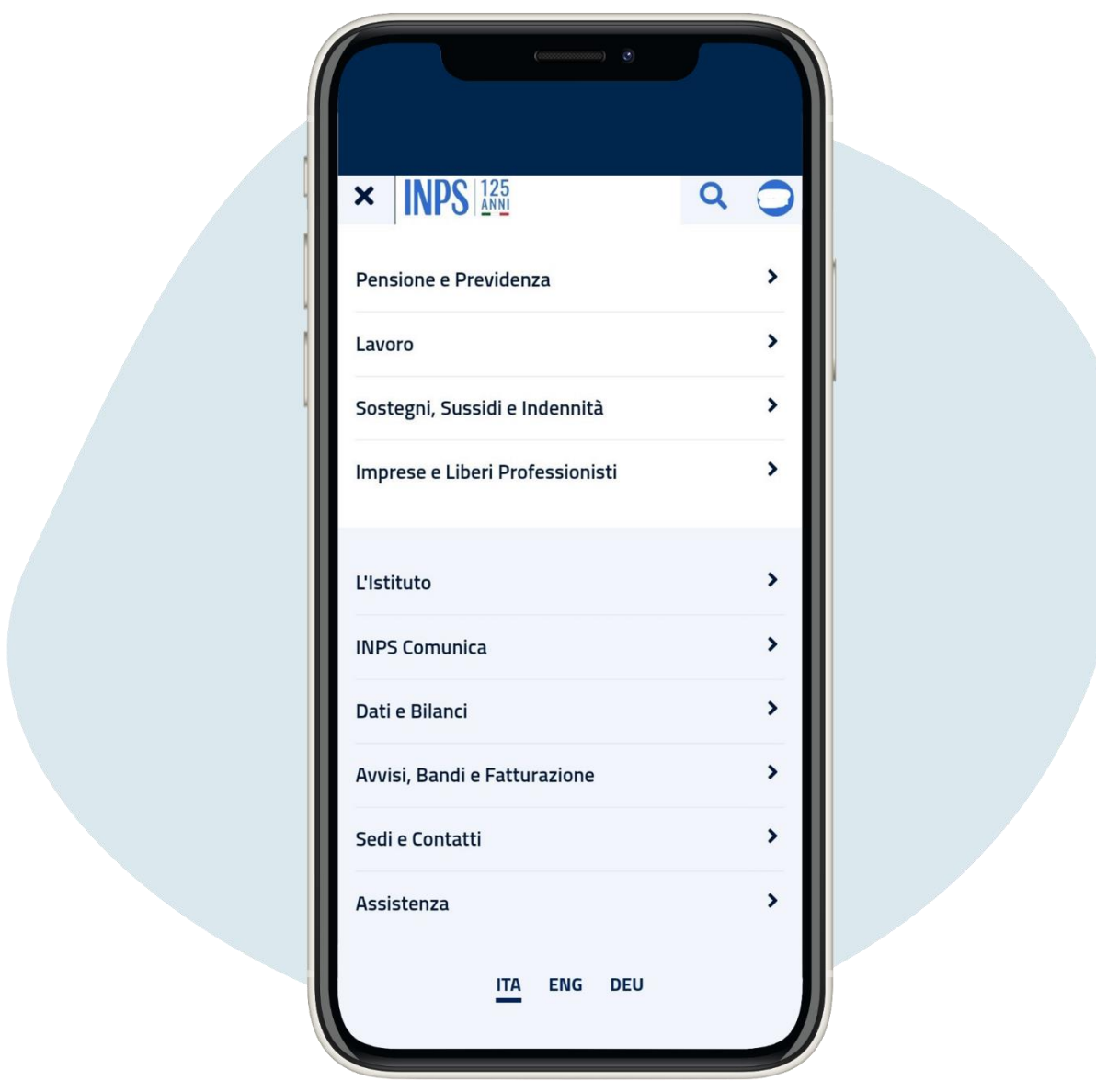

Haga clic en Sedi e contatti ("Ubicaciones y contactos")

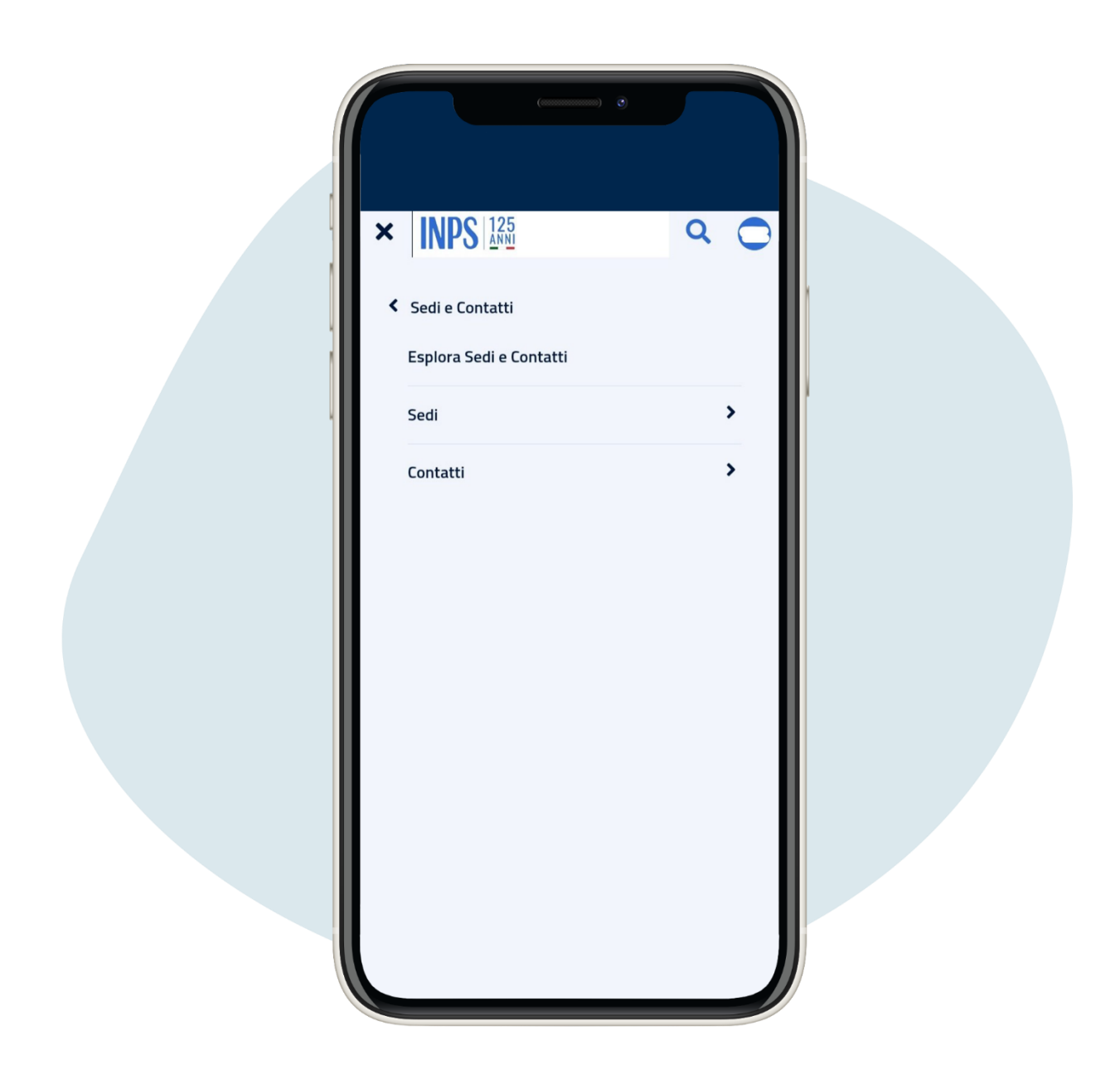

### Haga clic en Sedi ("Ubicaciones")

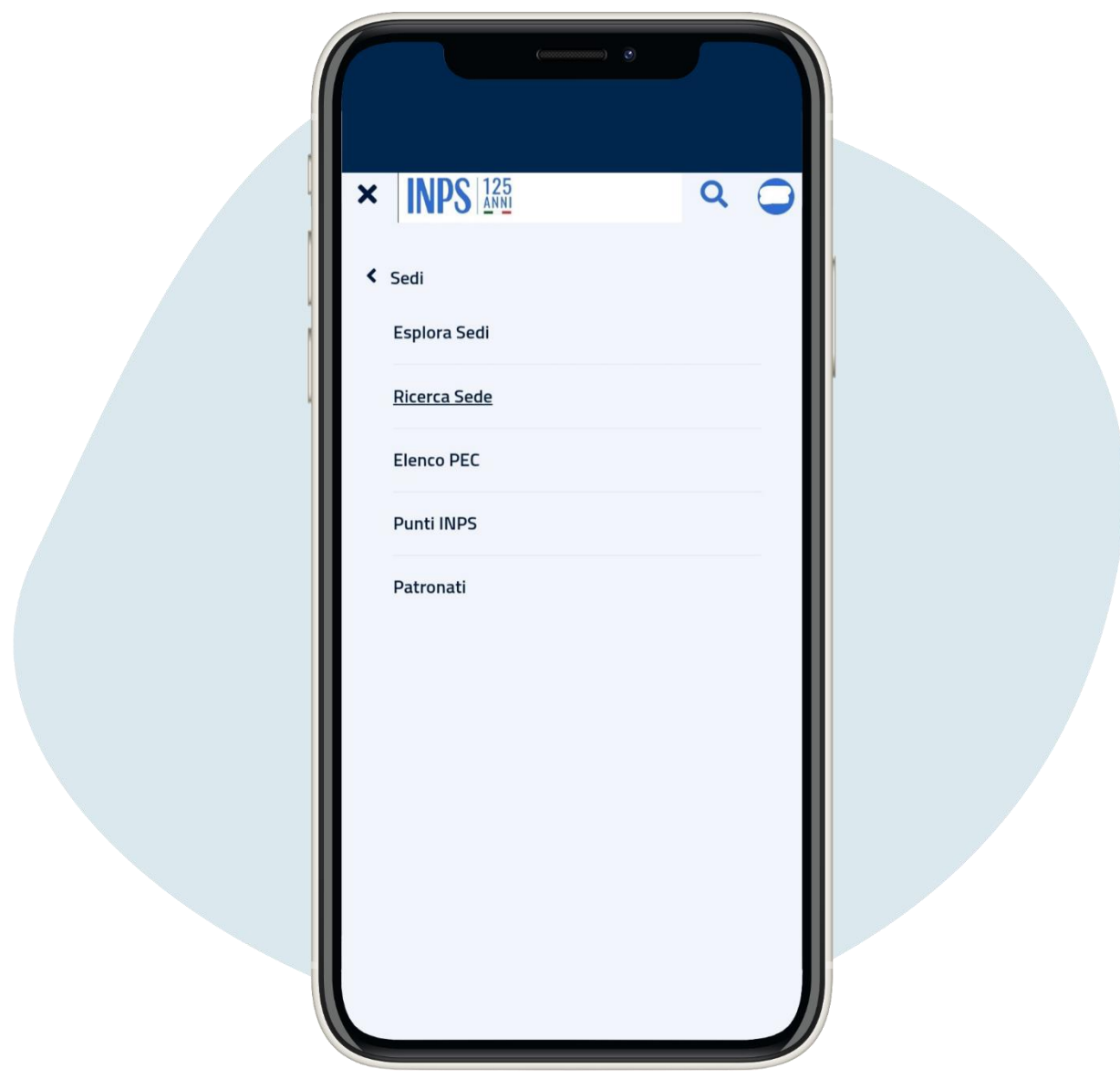

Haga clic en Ricerca sede ("Buscar ubicaciones")

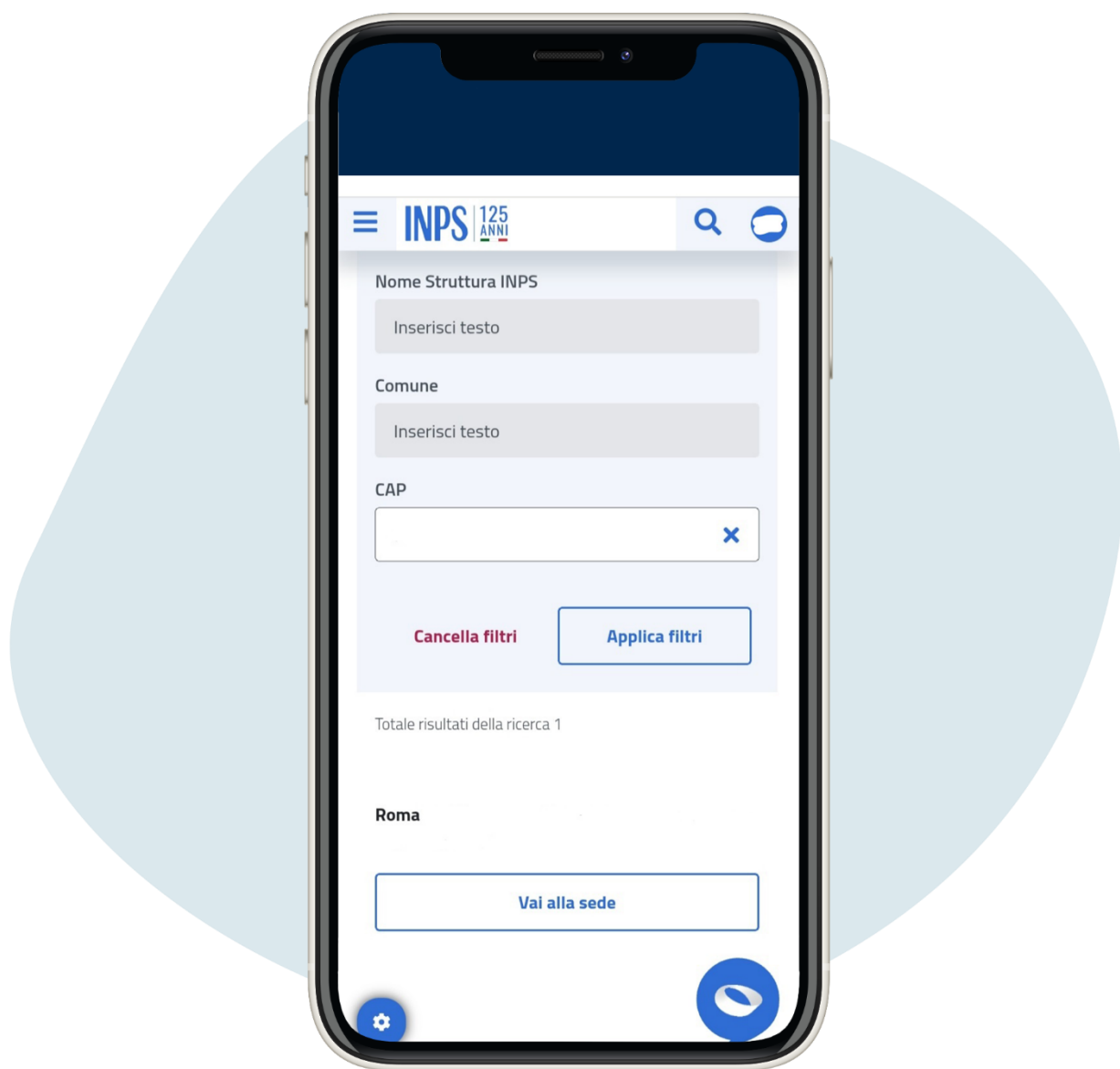

Introduzca el còdigo postal de su zona y haga clic en Applica filtri ("Aplicar filtros") y Vai alla sede ("Ir a ubicación")

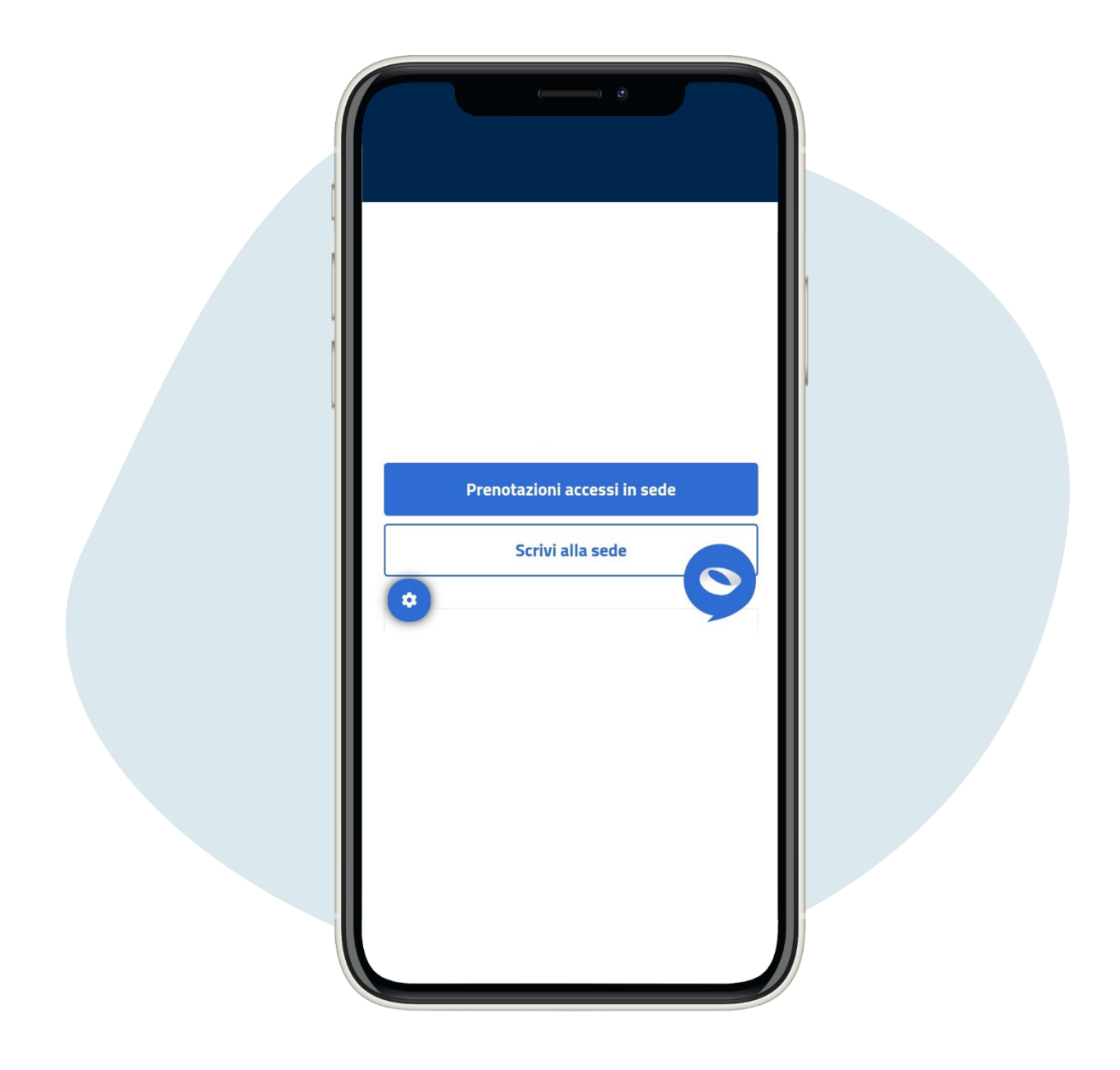

Desplàcese por la pàgina y haga clic en Prenotazioni accessi in sede ("Busqueda de acceso al sitio")

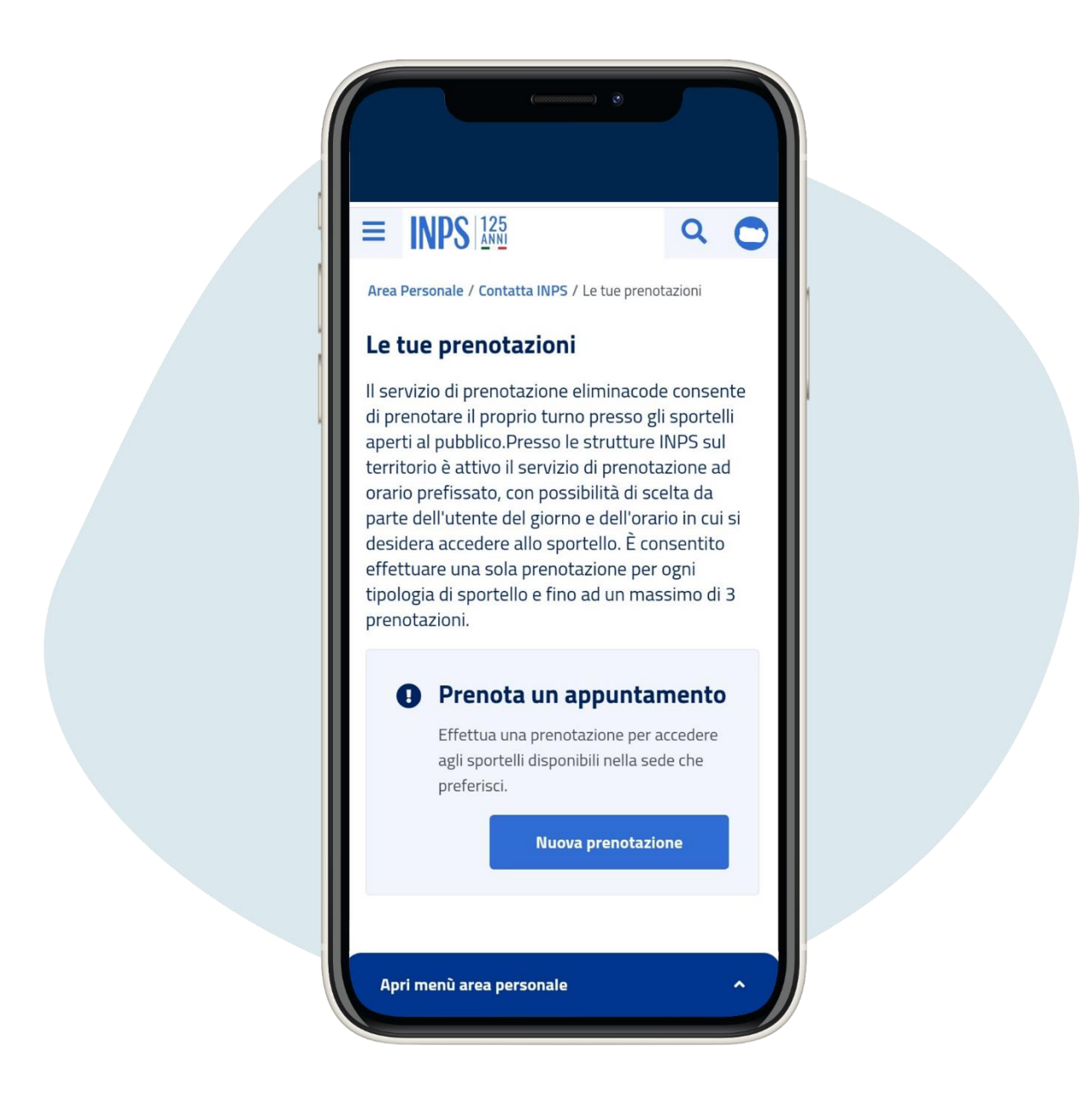

Haga clic en Nuova prenotazione ("Nueva Busqueda")

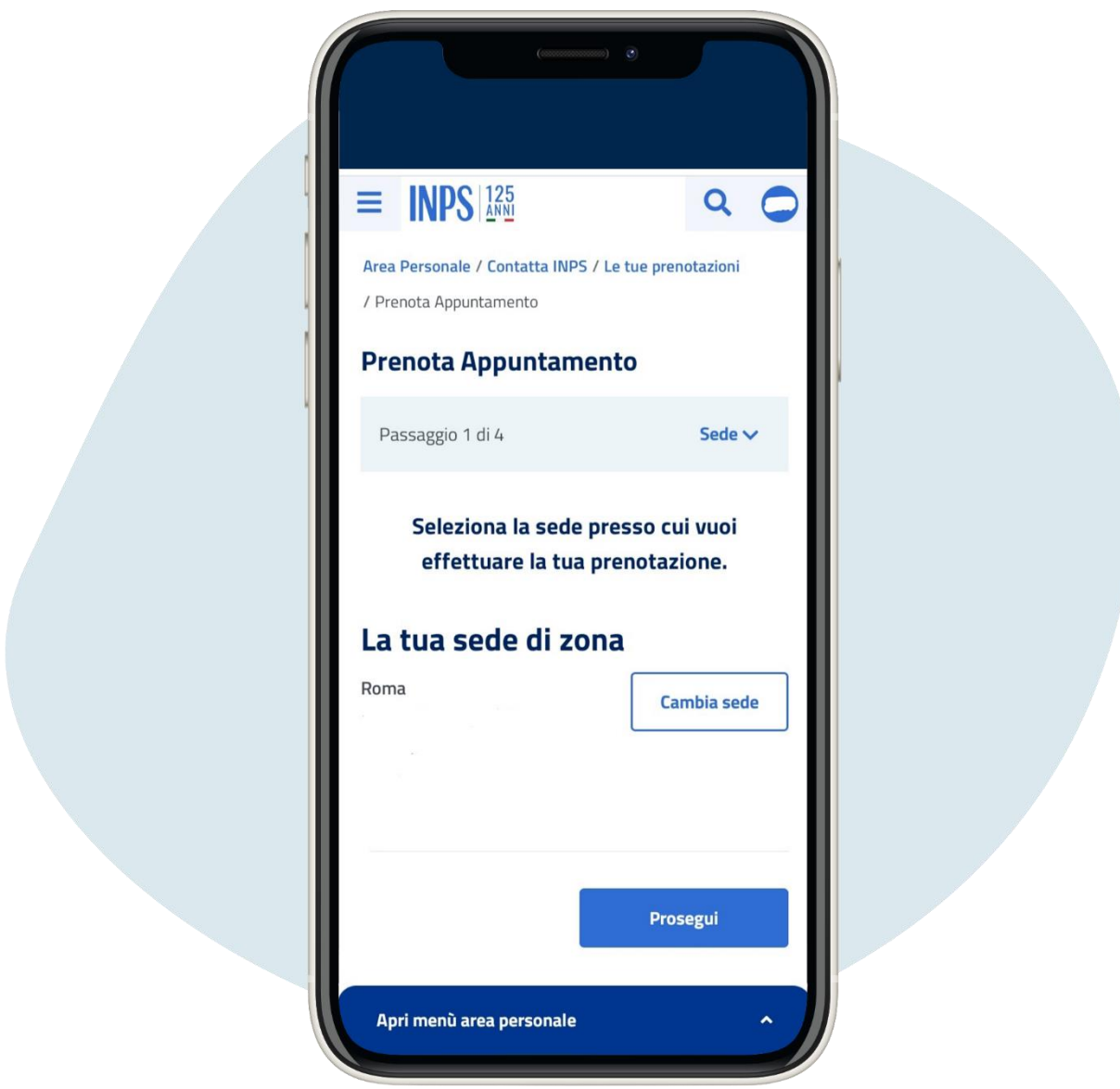

# Haga clic en Prosegui ("Continuar")

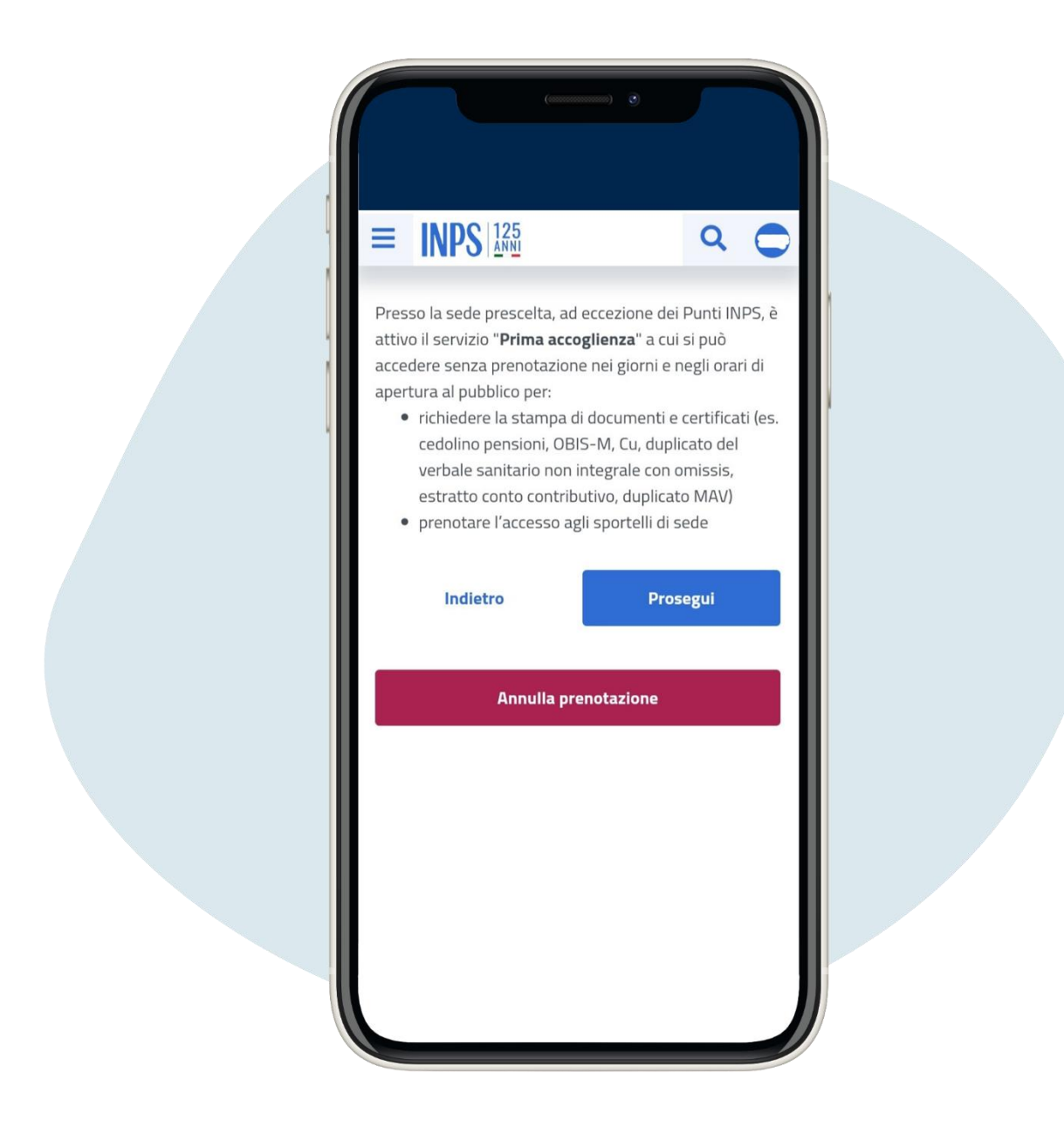

Desplàcese por la pàgina, seleccione el artìculo que le interesa y haga clic en Prosegui ("Continuar")

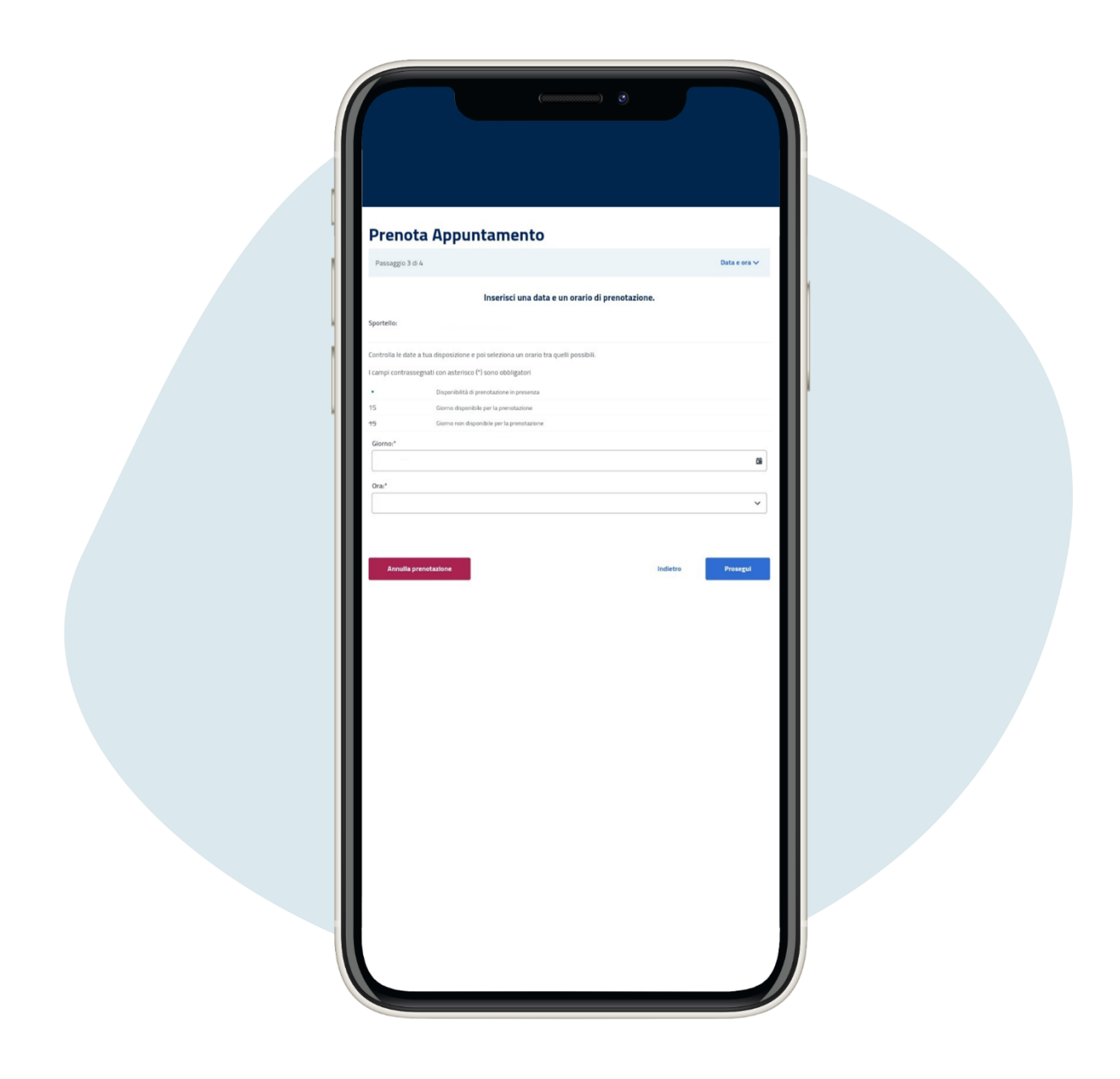

# Seleccione dia y hora y haga clic en Prosegui ("Continuar")

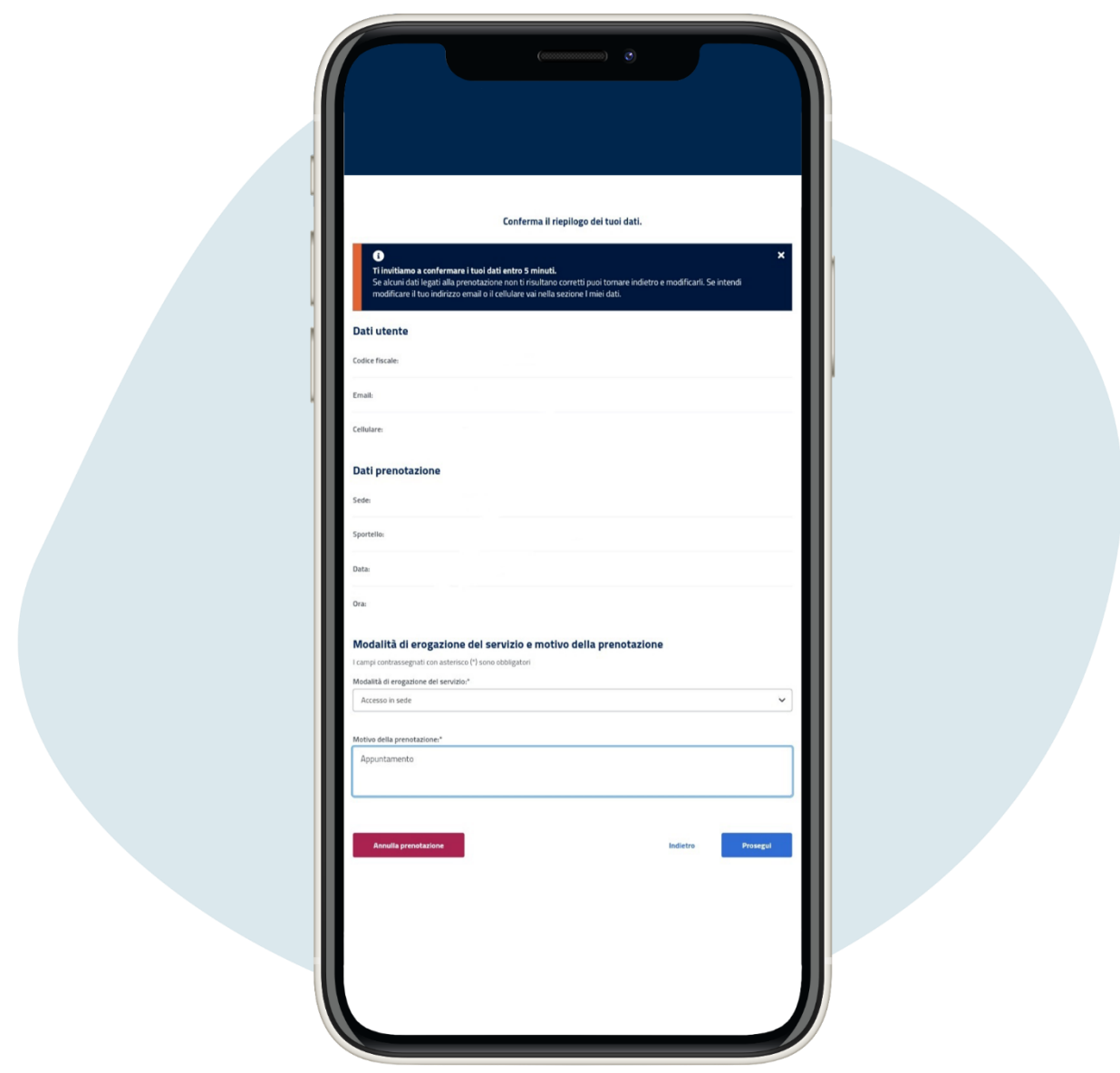

Verifique la exactitud de sus datos, seleccione acceso presencial, motivo de la busqueda y haga clic en Prosegui ("Continuar")

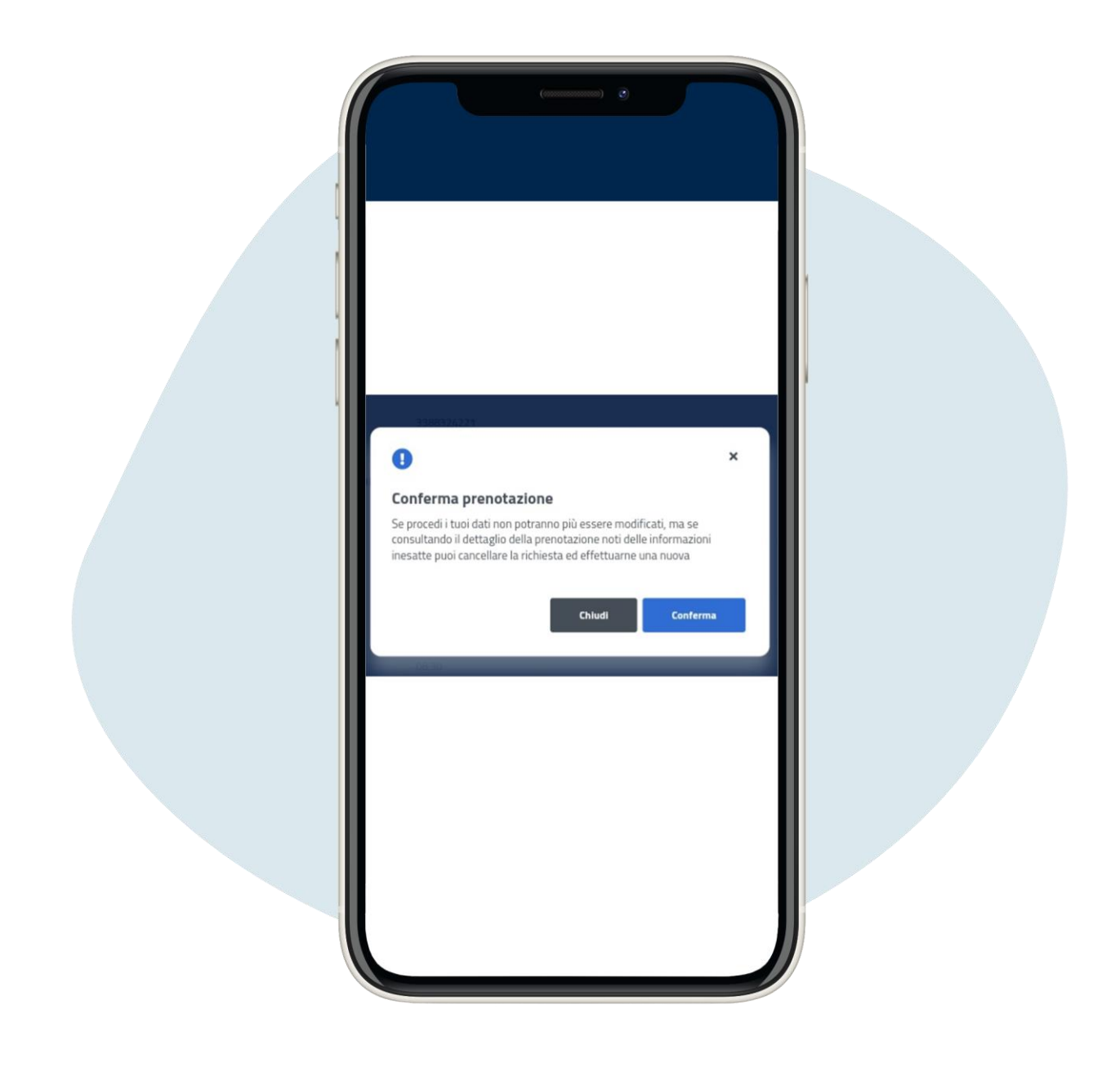

### Haga clic en Conferma ("Confirmación")

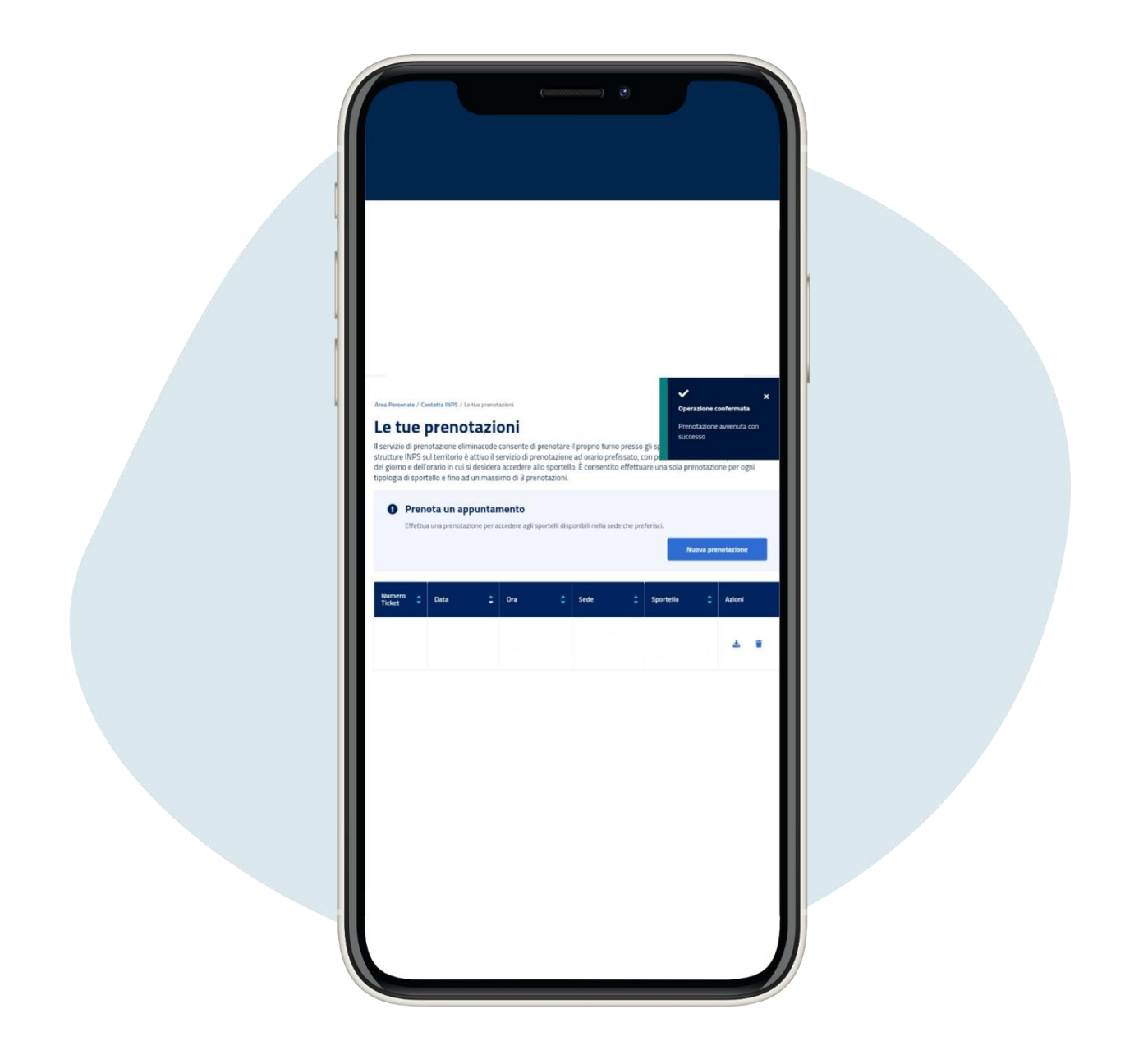

# En la siguiente pàgina podrà descargar la cita